## Registre seu filho online com sua conta do Portal do distrito escolar de Nashua

## Viaje para https://nh-nashua.myfollett.com/aspen/logon.do

Este link o levará para a seguinte página:

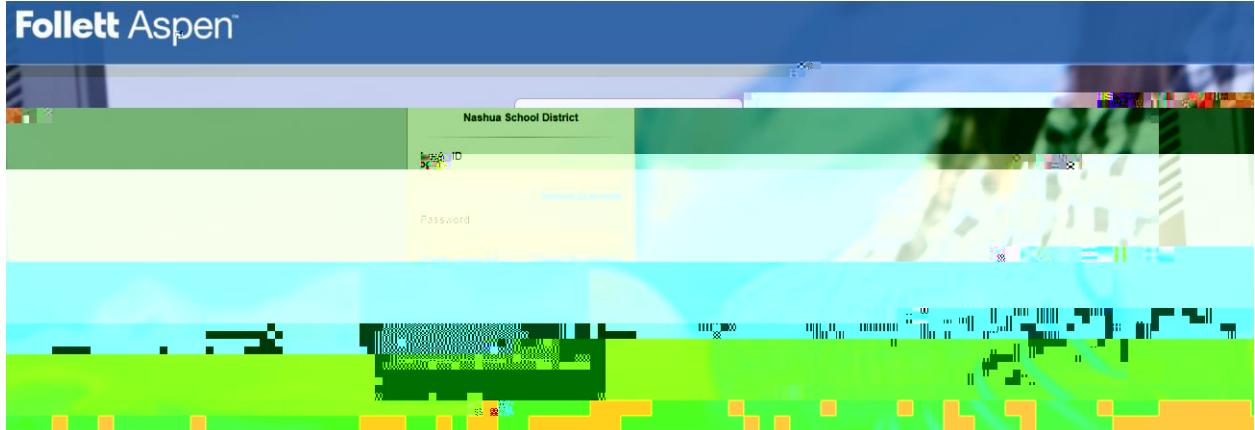

Use as credenciais da sua conta para entrar no Nashua School District Aspen Portal.

Depois de fazer login, sua tela será semelhante a esta:

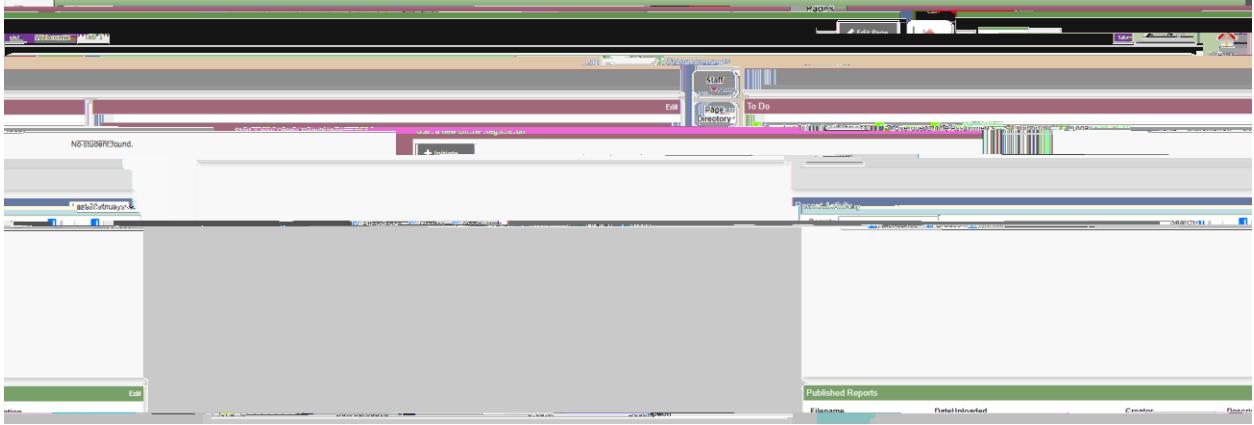

\* Observe que sua tela pode parecer diferente com base na atividade anterior do portal.

atifiliti L

Para iniciar o registro, selecione "Iniciar" na seção "Iniciar um novo Registro Online"

Olhando mais de perto, esta área da página se parecerá com:

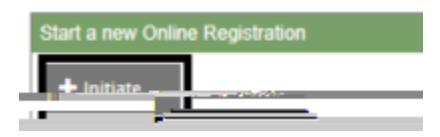

Depois de clicar em "Iniciar", o registro será iniciado e uma janela pop-up aparecerá contendo uma série de formulários que devem ser preenchidos.

\* Observe que a qualquer momento durante o processo de registro, você pode selecionar um botão "Salvar e Fechar" na parte inferior da tela, o que salvará seu progresso e fechará o registro.

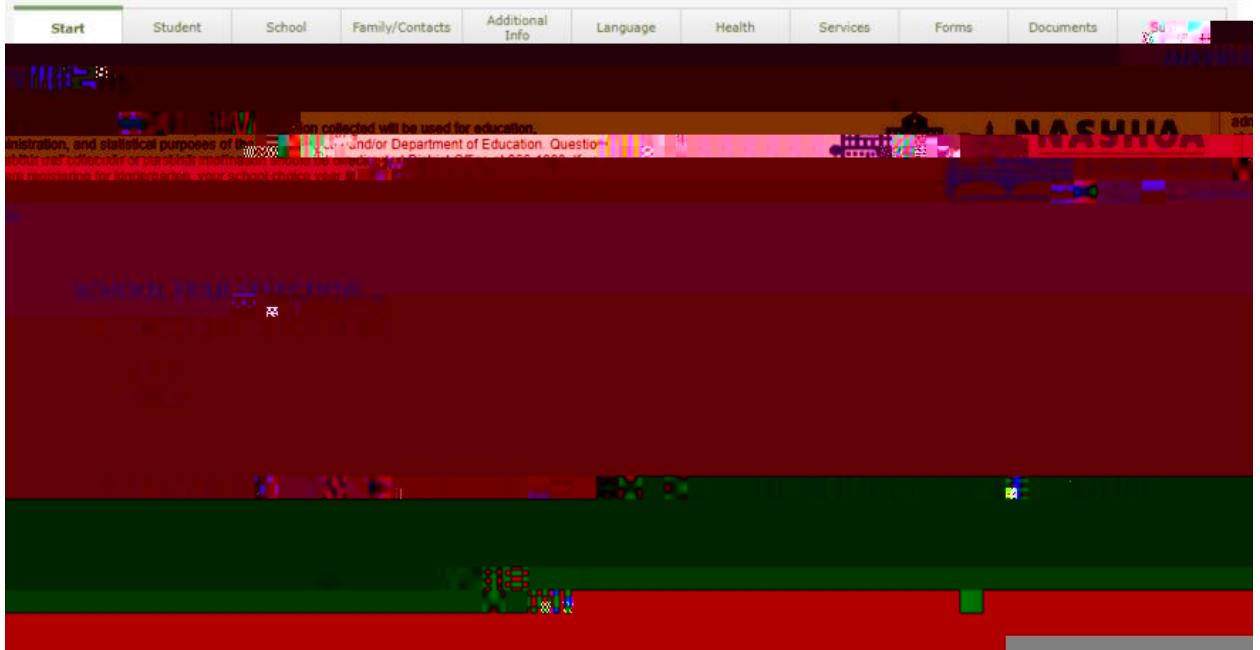

Para retomar e retornar a este registro, na tela inicial da sua conta do Portal Nashua, abaixo da caixa "Iniciar um novo registro online", você verá um "Continuar trabalhando em qualquer registro online que já tenha sido iniciado"

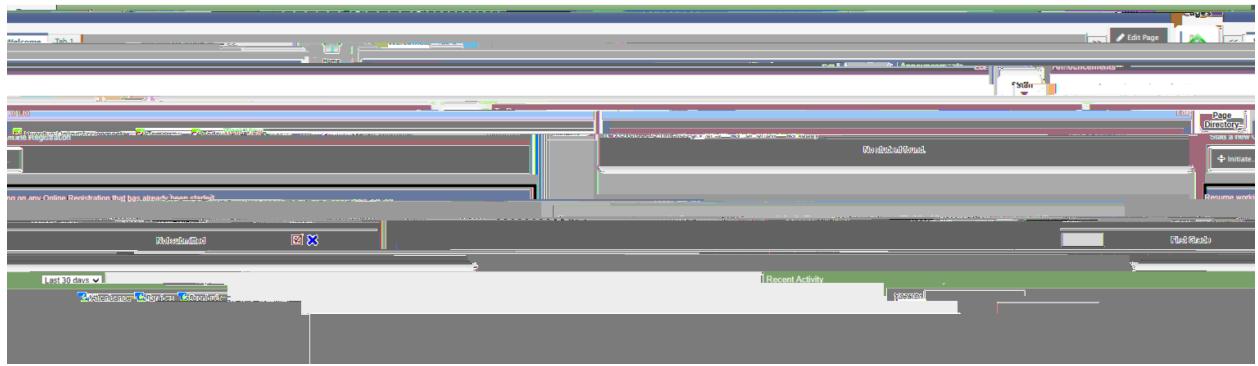

Olhando mais de perto, esta área da página se parecerá com:

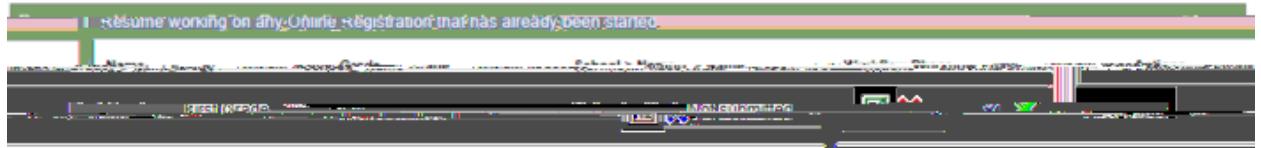

Clique na marca de seleção verde e o registro salvo anteriormente será aberto e você poderá continuar a preenchê-lo.

Agora que sabemos como iniciar nosso cadastro, bem como salvar nosso progresso atual para retornar mais tarde. Podemos continuar a preencher o registro.

A primeira página da inscrição é a Seleção do Ano Escolar

Selecione o ano letivo no qual você está registrando seu filho e, em seguida, selecione "Próximo"

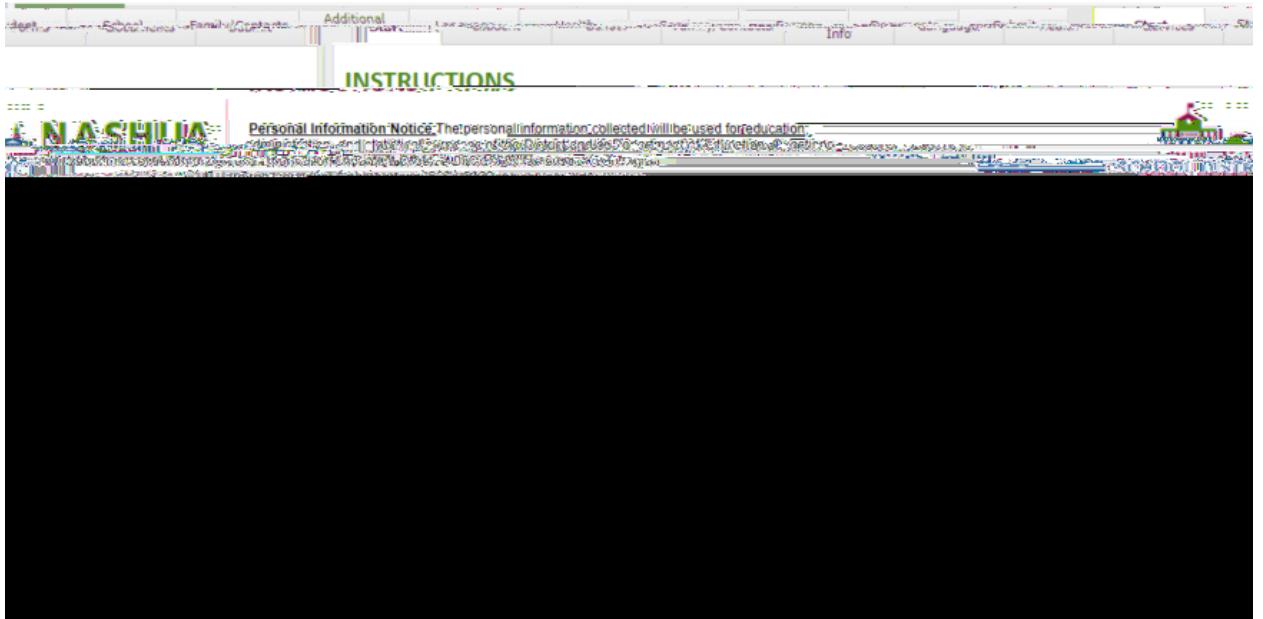

Após a guia Informações do aluno, está a guia Seleção da escola. Nesta tela, selecione a escola do bairro do seu aluno / filho.

\* Observação: se você não tiver certeza de qual escola selecionar, use o link fornecido em "Precisa de ajuda para selecionar a escola apropriada?" cabeçalho. Esta página o ajudará a determinar a escola do seu bairro.

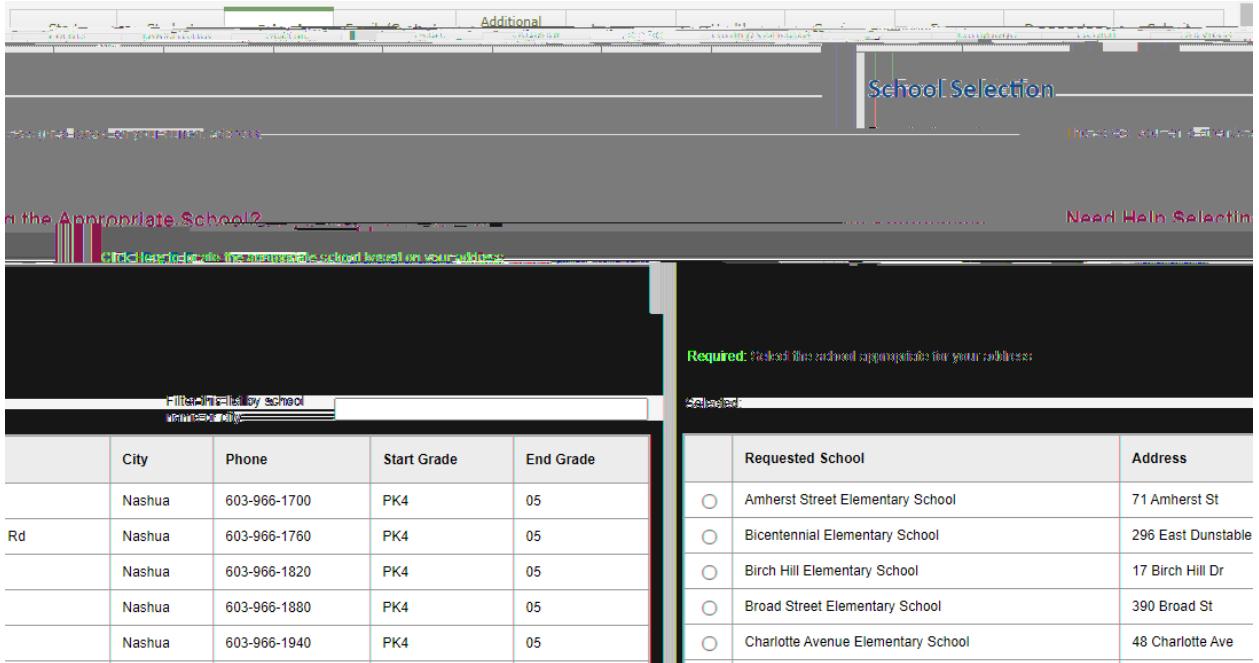

Depois de determinar e selecionar a escola do bairro apropriada, clique em "Avançar" na parte inferior da janela..

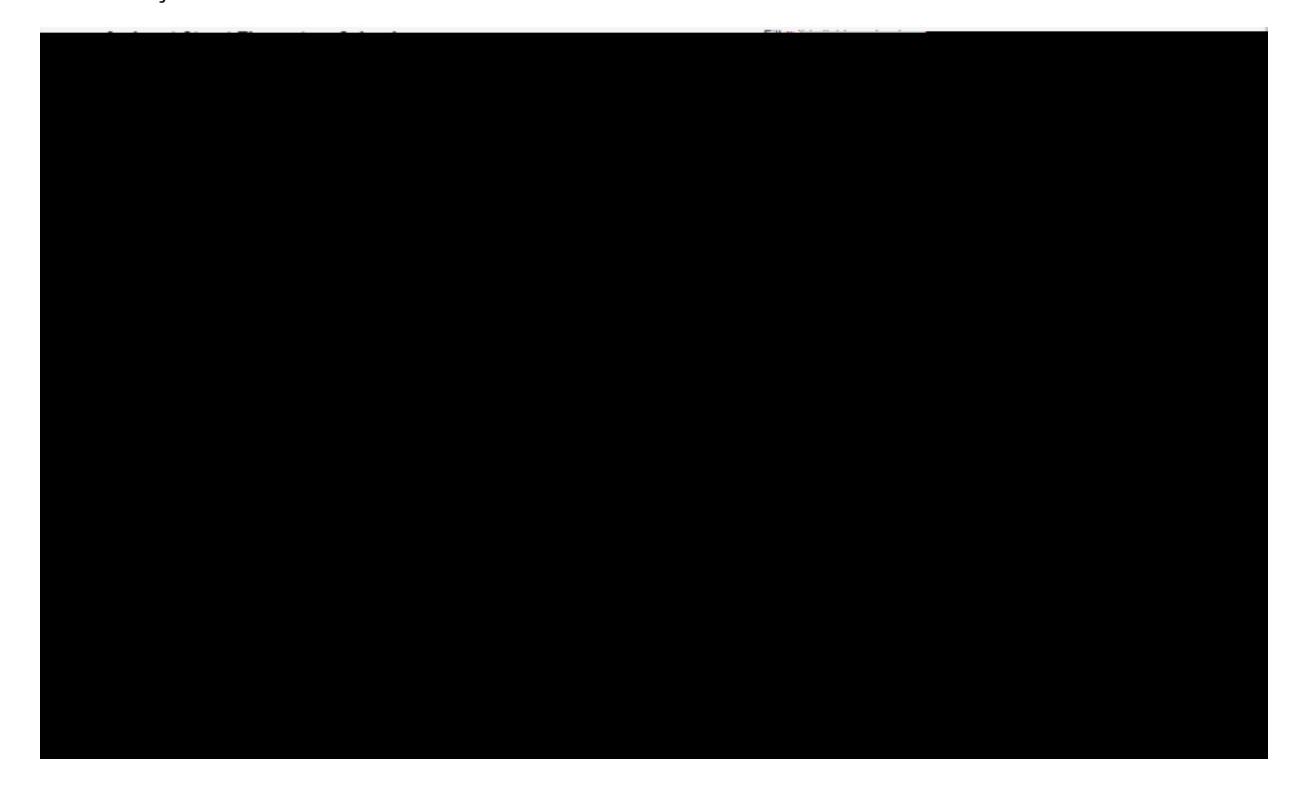

A guia a seguir é a guia "Família / Contatos". É aqui que as informações de qualquer um dos contatos do aluno

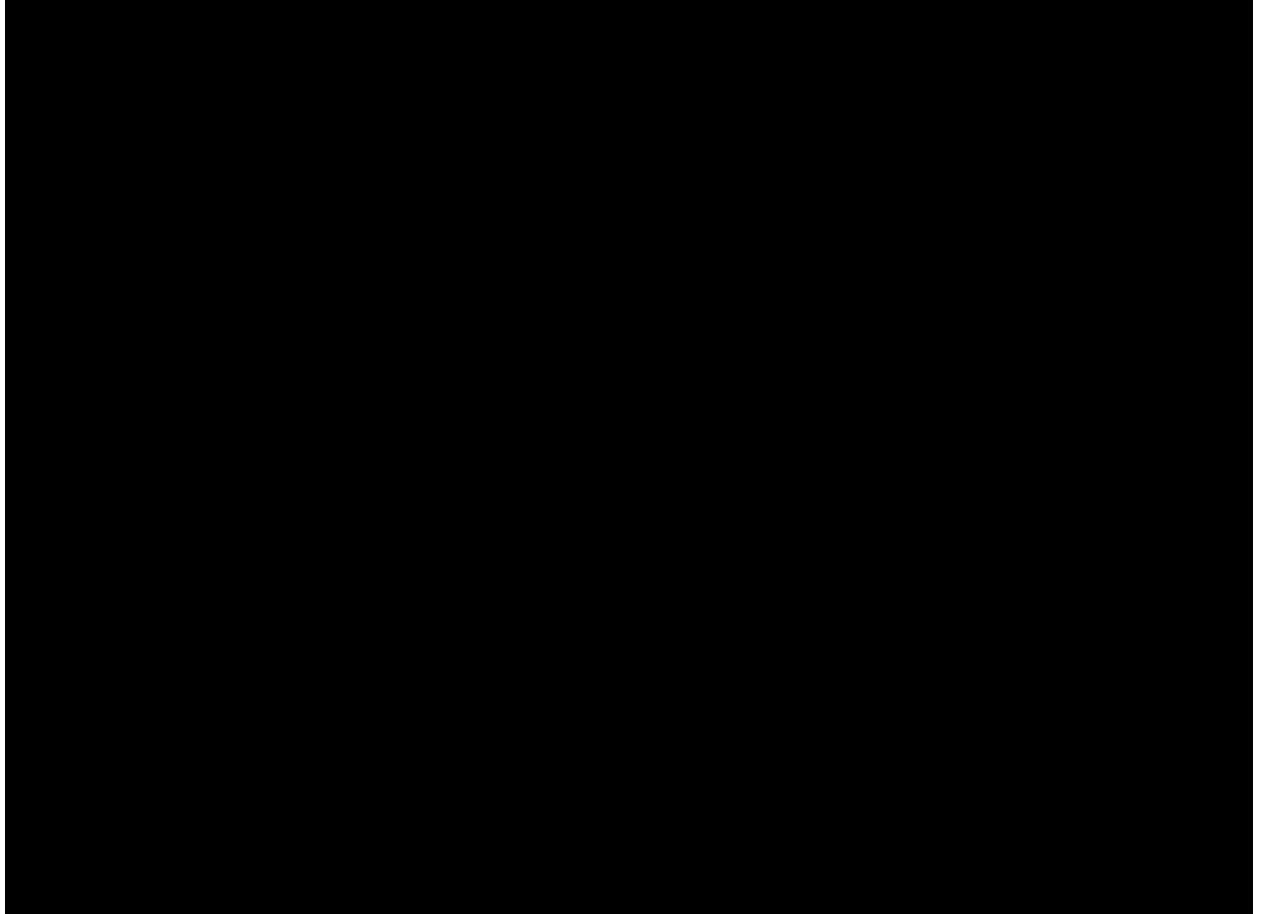

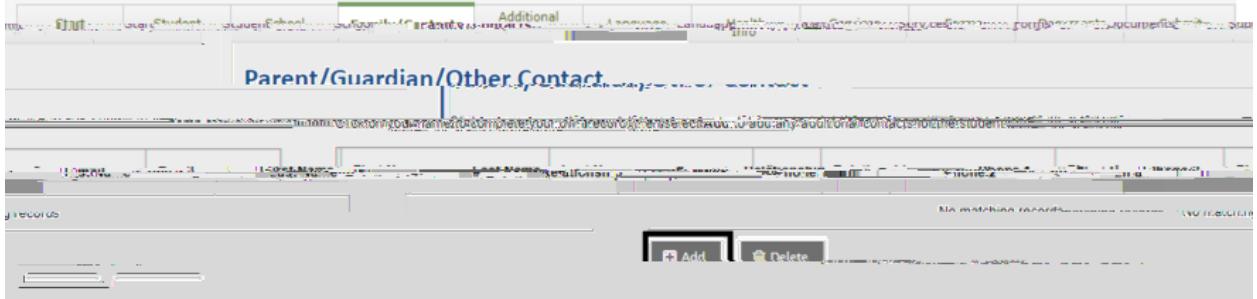

Isso abrirá um formulário para as informações de contato a serem inseridas.

\* Observe que todos os campos com um asterisco vermelho são obrigatórios

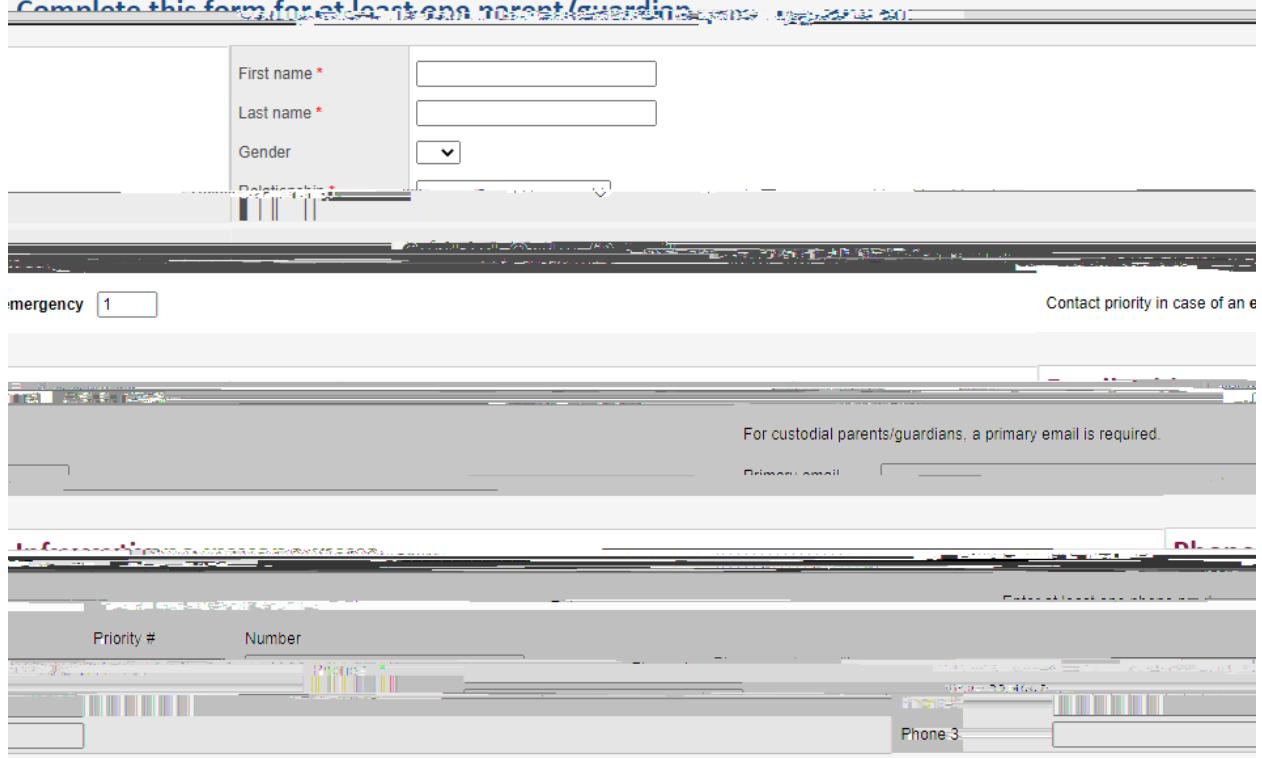

**Control Ossetticiones** 1 COILGL, CALESTONS  $\Gamma$  + Deep  $\Gamma$  and  $\Gamma$  and  $\$ gives. <u>Martin Libric Community of Community (Inc. )</u> AL YESHIN د.<br>ماه From the capitain of Algerithis William Duncate at a stream?  $\label{eq:2} \frac{1}{\sqrt{2}}\int_{0}^{2\pi} \frac{1}{\sqrt{2}}\sqrt{\frac{1}{2}}\left(\frac{1}{\sqrt{2}}\sqrt{\frac{1}{2}}\right)\left(\frac{1}{\sqrt{2}}\sqrt{\frac{1}{2}}\sqrt{\frac{1}{2}}\sqrt{\frac{1}{2}}\sqrt{\frac{1}{2}}\sqrt{\frac{1}{2}}\sqrt{\frac{1}{2}}\sqrt{\frac{1}{2}}\sqrt{\frac{1}{2}}\sqrt{\frac{1}{2}}\sqrt{\frac{1}{2}}\sqrt{\frac{1}{2}}\sqrt{\frac{1}{2}}\sqrt{\frac{1}{2}}\sqrt{\frac{1}{2}}\sqrt{\frac{1}{2}}\sqrt{\frac$ **KNUTHSLI** <u> 2000 - Albert Marian, maritim f</u> **Contract Contract Contract** <u> 1989 - Jacques Company</u> and a strong process. - 225. and the state of the state of the state of the state of the state of the state of the state of the state of th<br>And the state of the state of the state of the state of the state of the state of the state of the state of th <u> 2009 Anglick Provinc</u> ng kiti 

Assim que o formulário for preenchido, selecione "OK" na parte inferior do formulário

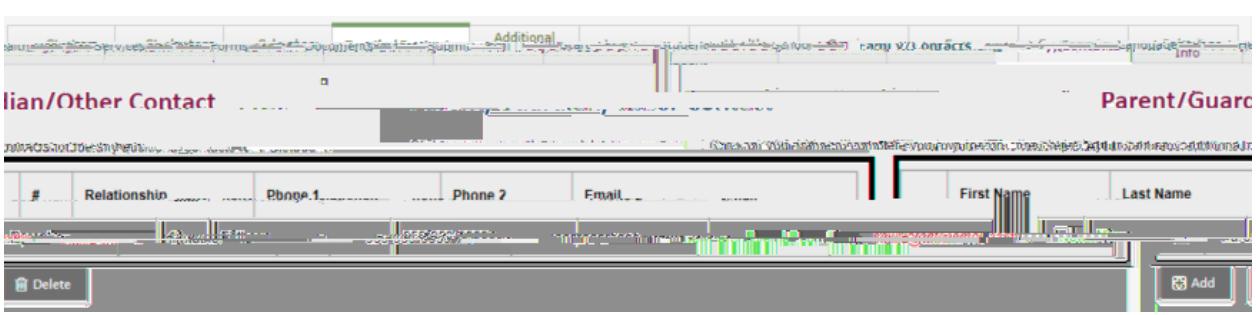

Agora você verá esse contato listado na caixa "Pai / Responsável / Outro contato"

Depois de inserir as informações ou esta página, selecione "Avançar" na parte inferior da página..

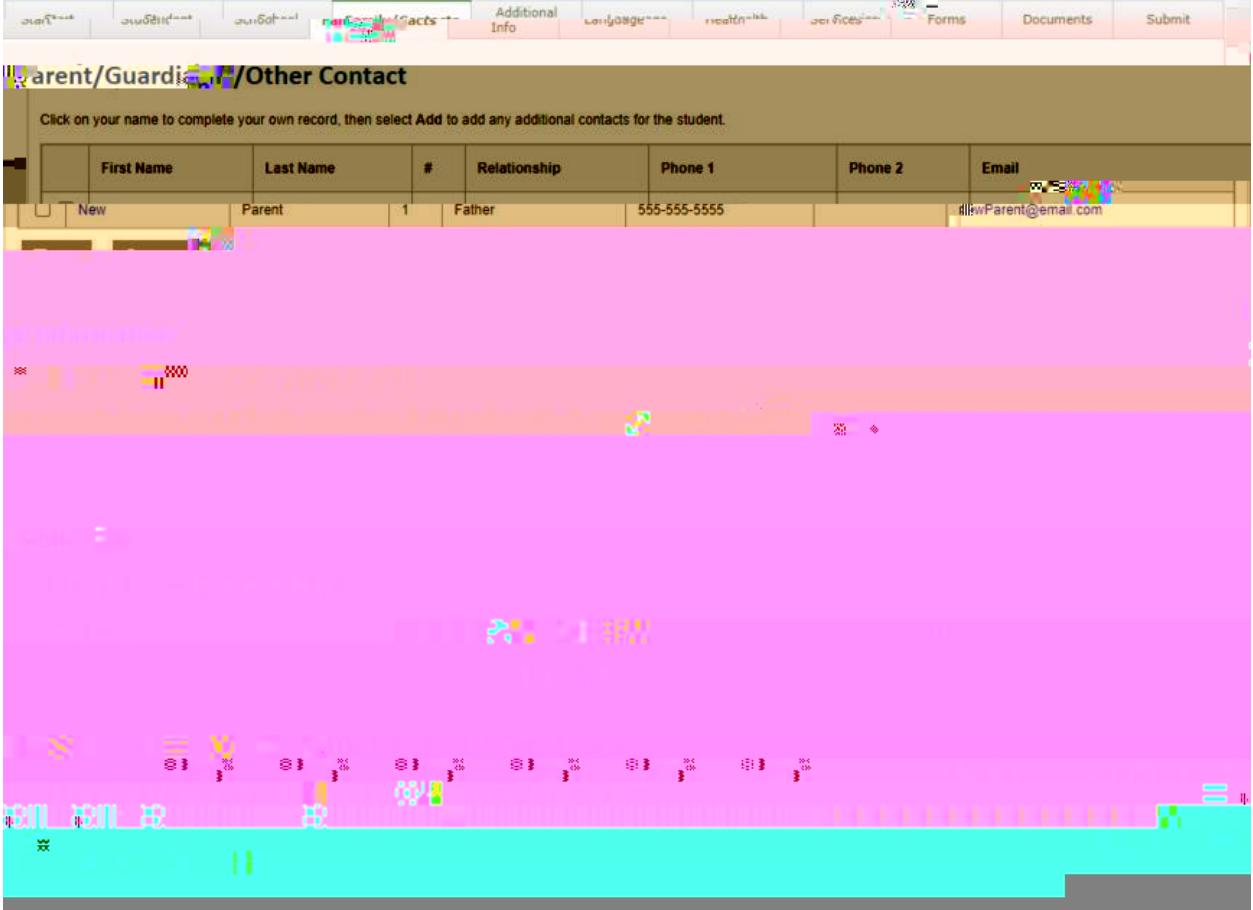

A próxima guia é a guia "Informações adicionais". Esta guia coleta informações sobre o aluno que não foram coletadas anteriormente.

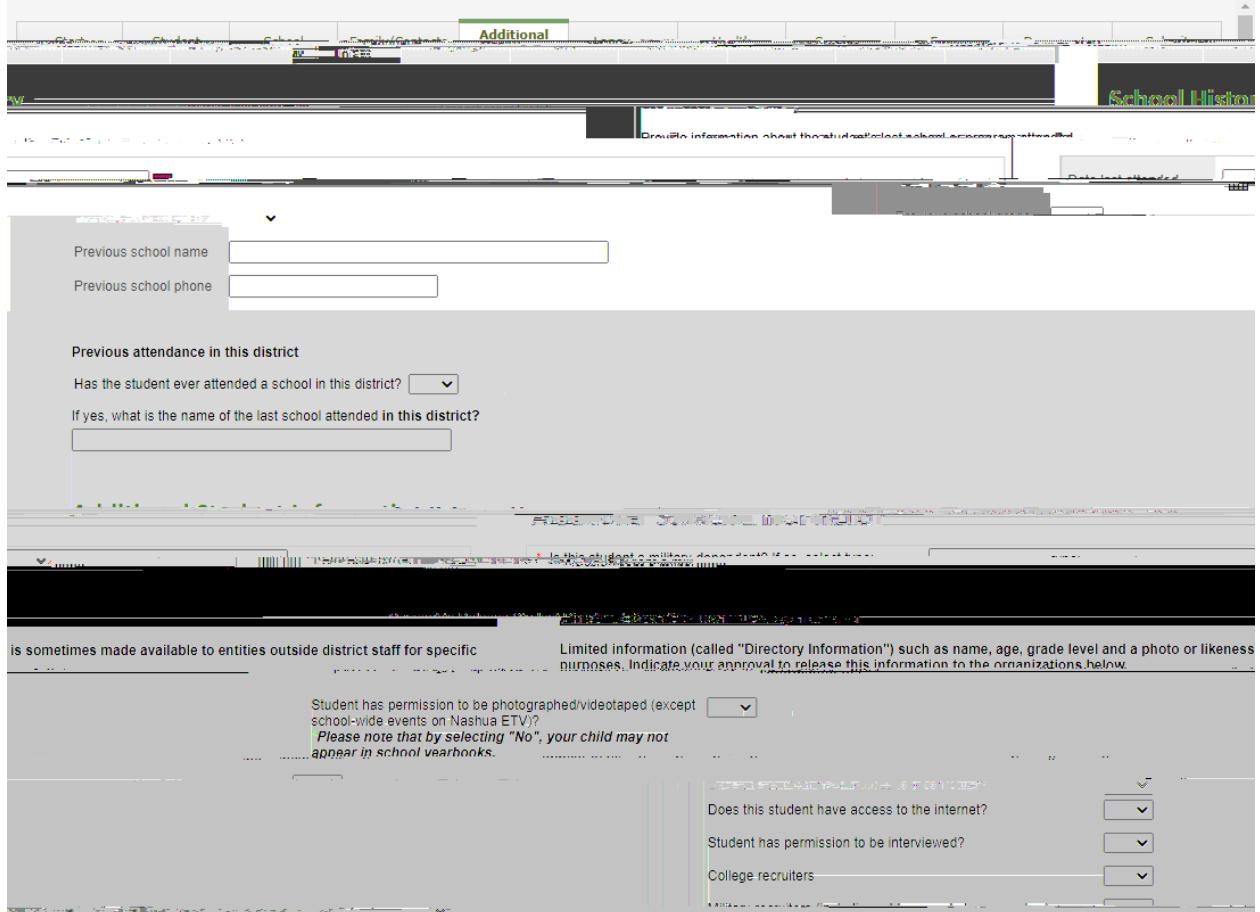

\* Observe que todos os campos com um asterisco vermelho são obrigatórios

Assim que o formulário for preenchido, selecione "Avançar" na parte inferior da página.

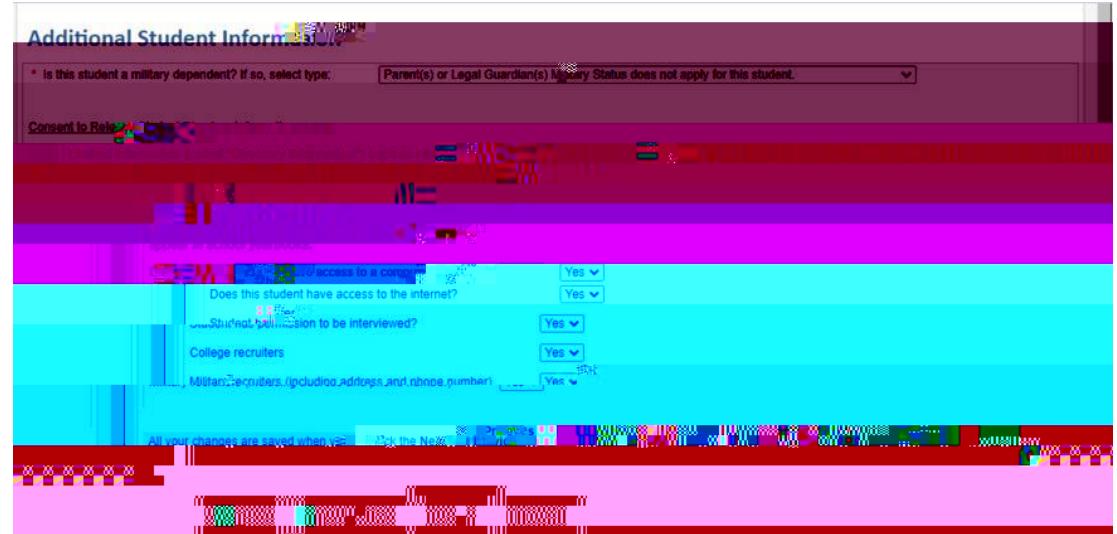

A guia a seguir é a guia "Idioma". Esta é a Pesquisa de Idioma Doméstico do Distrito Escolar Nashua, que coleta informações sobre os idiomas falados pelos pais / responsáveis e também pelo aluno / criança.

\* Observe que todi@re\\http:10007.04@&4@6mQeObserve que todi@re\\httpBfBBFBFBFBFBFBFBFBFBFBFBF@\$@qD\$di@r/EK@ra

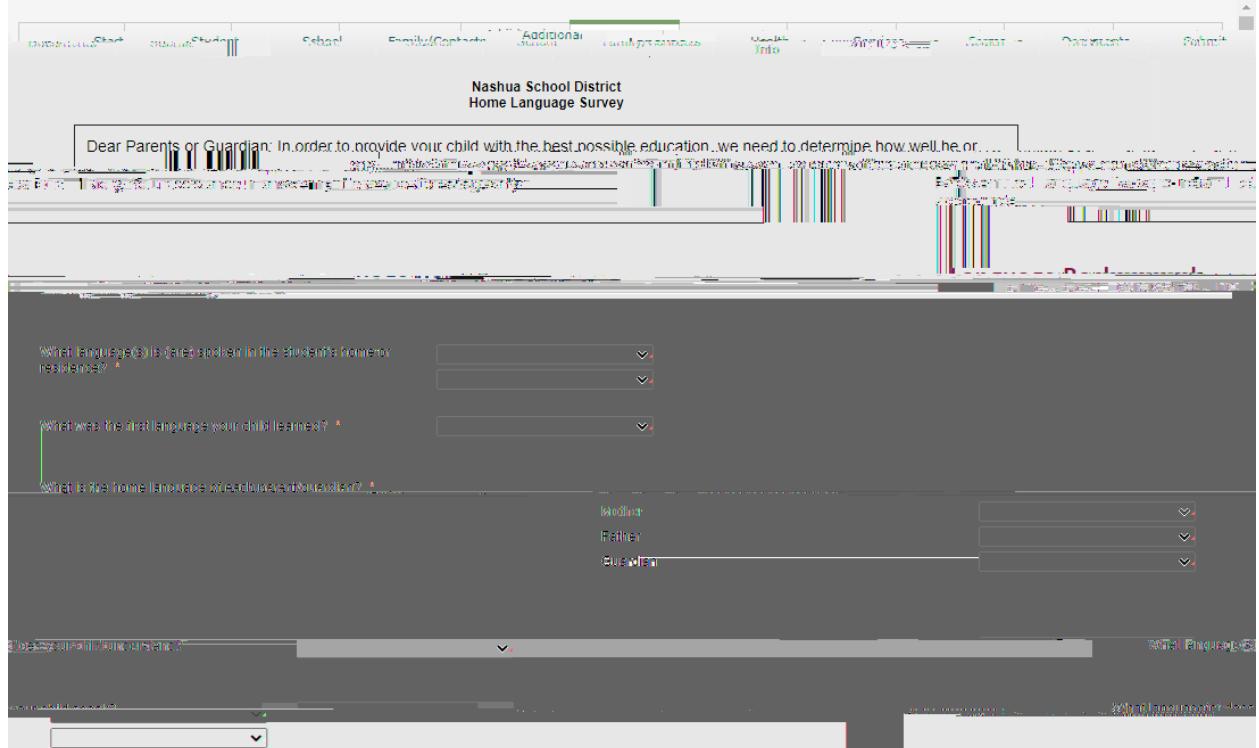

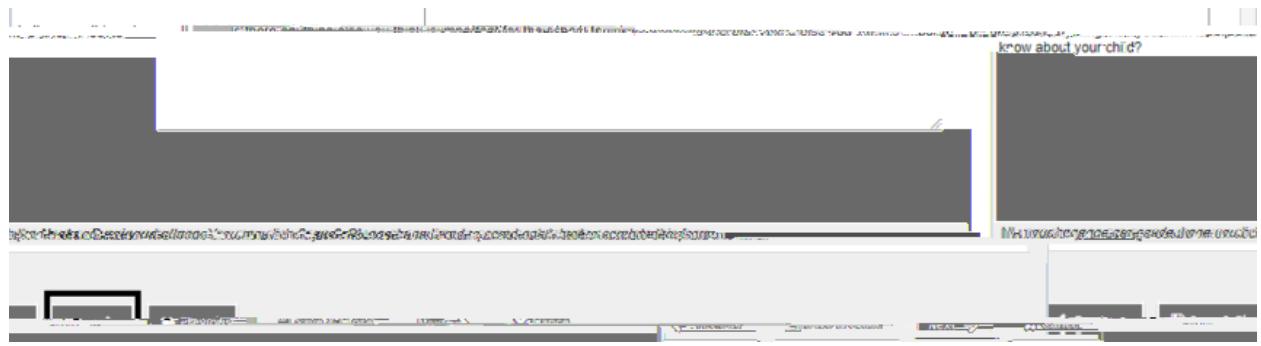

A guia a seguir é a guia "Saúde". É aqui que você digitará todas as informações de saúde necessárias para seu aluno / filho.

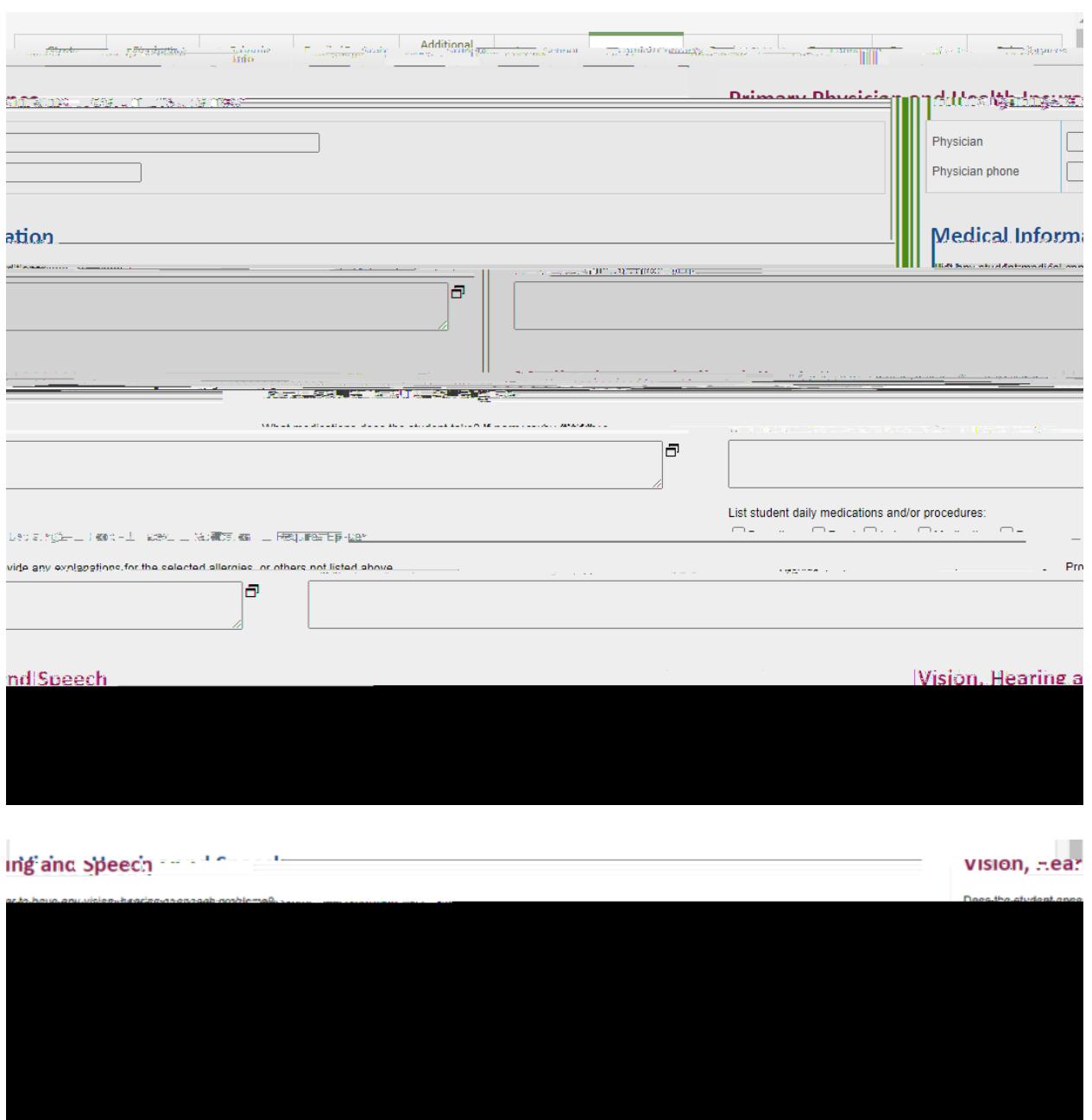

## A próxima guia é a guia "Serviços". É aqui

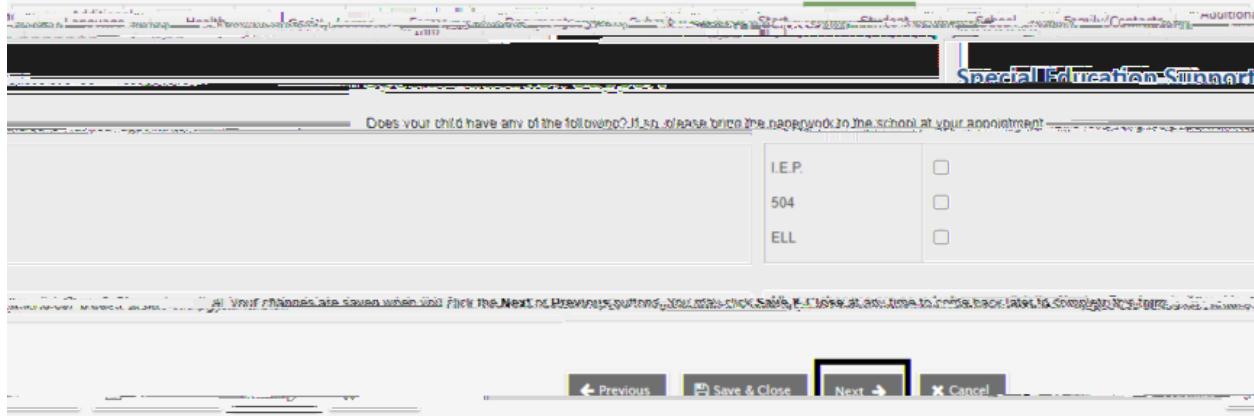

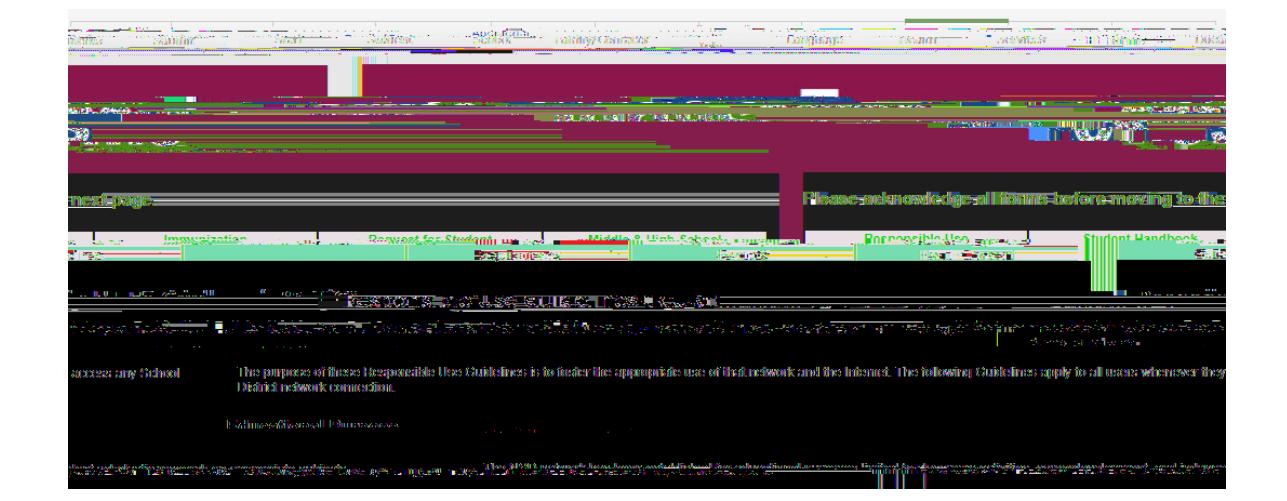

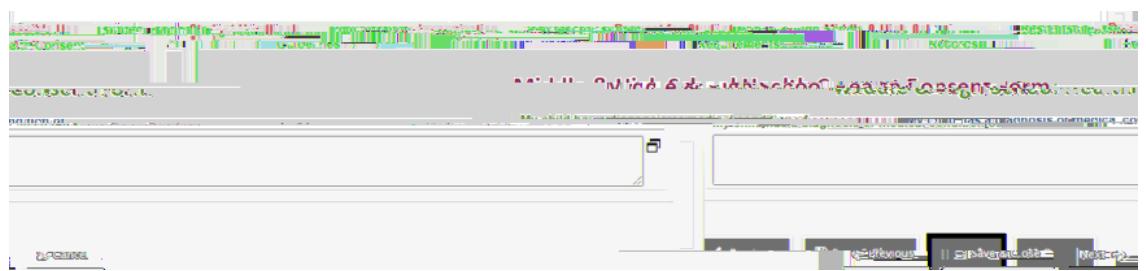

A guia a seguir é a guia "Documentos". Esta guia permite que você carregue os documentos exigidos pelo distrito para registro.

\* Observe que se você não conseguir fazer upload de documentos para o portal de registro, acomodação pode ser feita para trazer seus documentos para a escola registrada do seu aluno / filho.

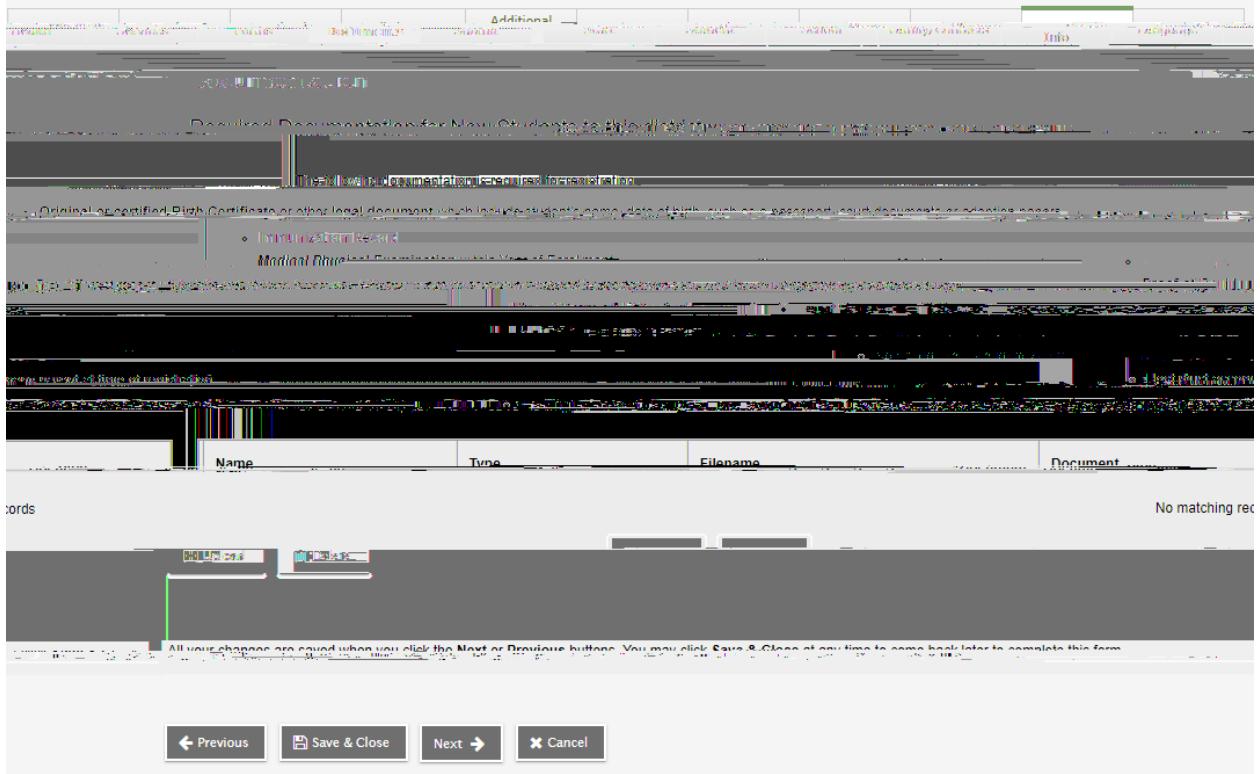

Para carregar um documento, selecione "Carregar" na caixa "Documentação".

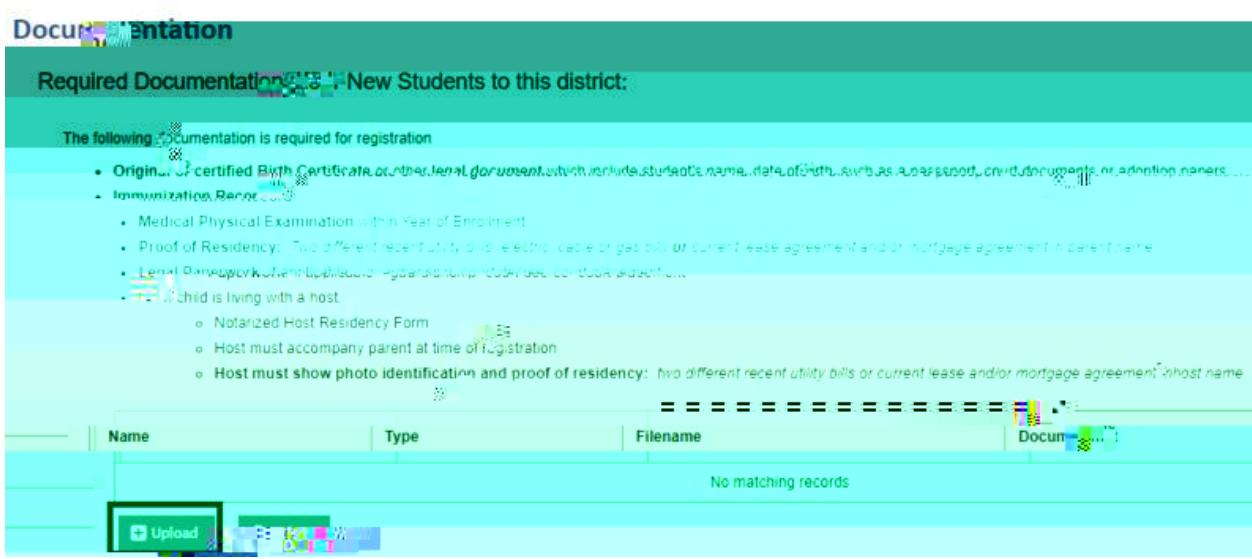

Será aberta uma janela semelhante a esta:

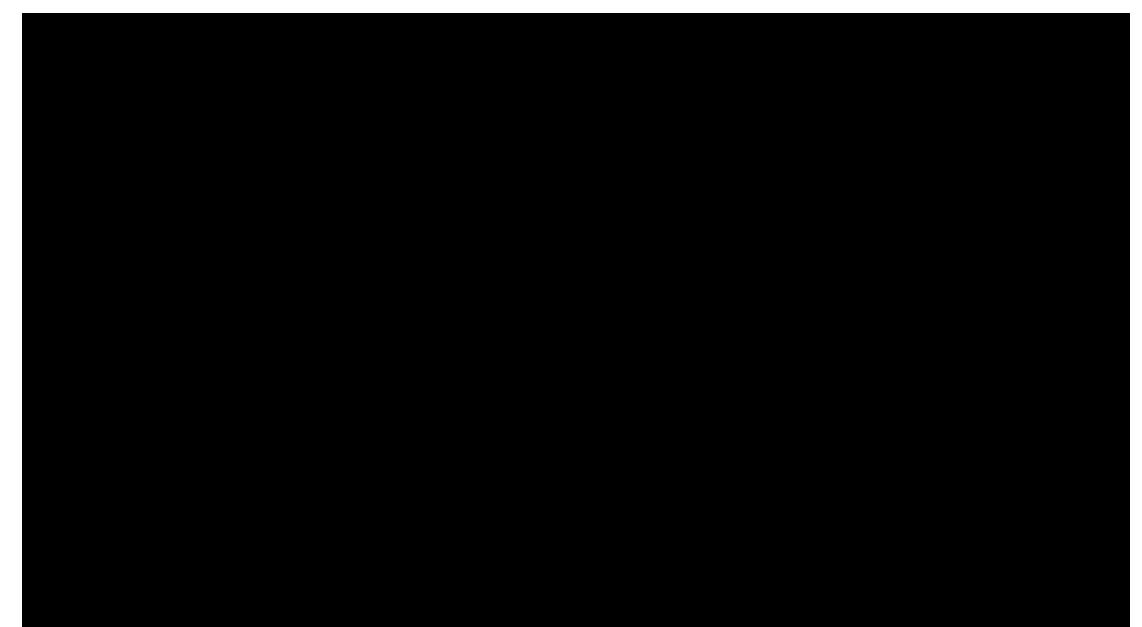

Insira um nome para o documento, selecione o tipo de documento e clique na seta que aponta para cima para localizar e selecionar o documento a ser carregado. Assim que o documento for selecionado e importado, clique em "Salvar"

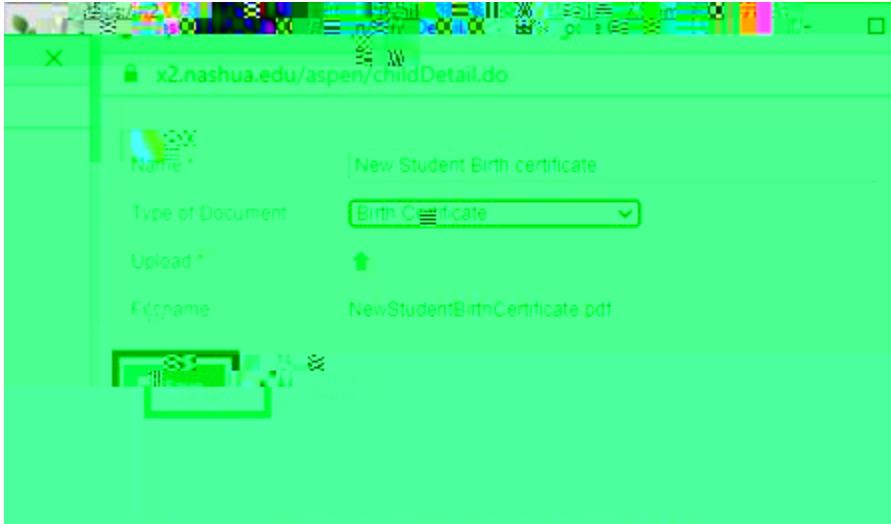

Esse documento agora aparecerá na caixa "Documentação".

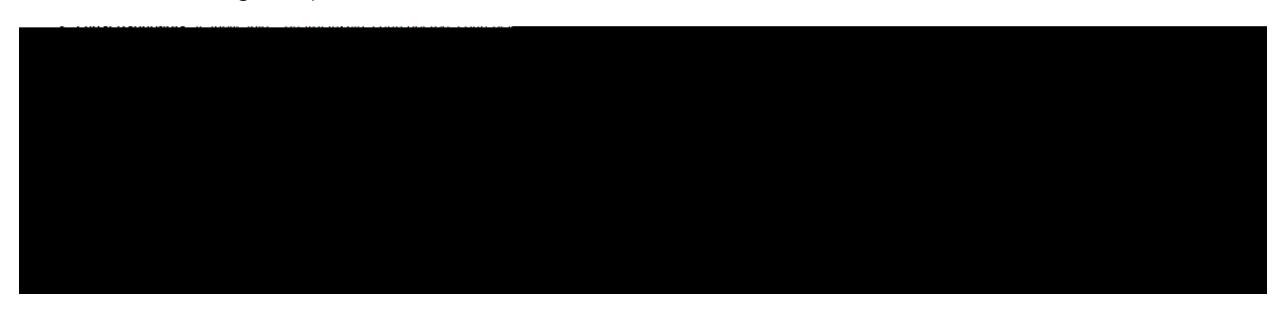

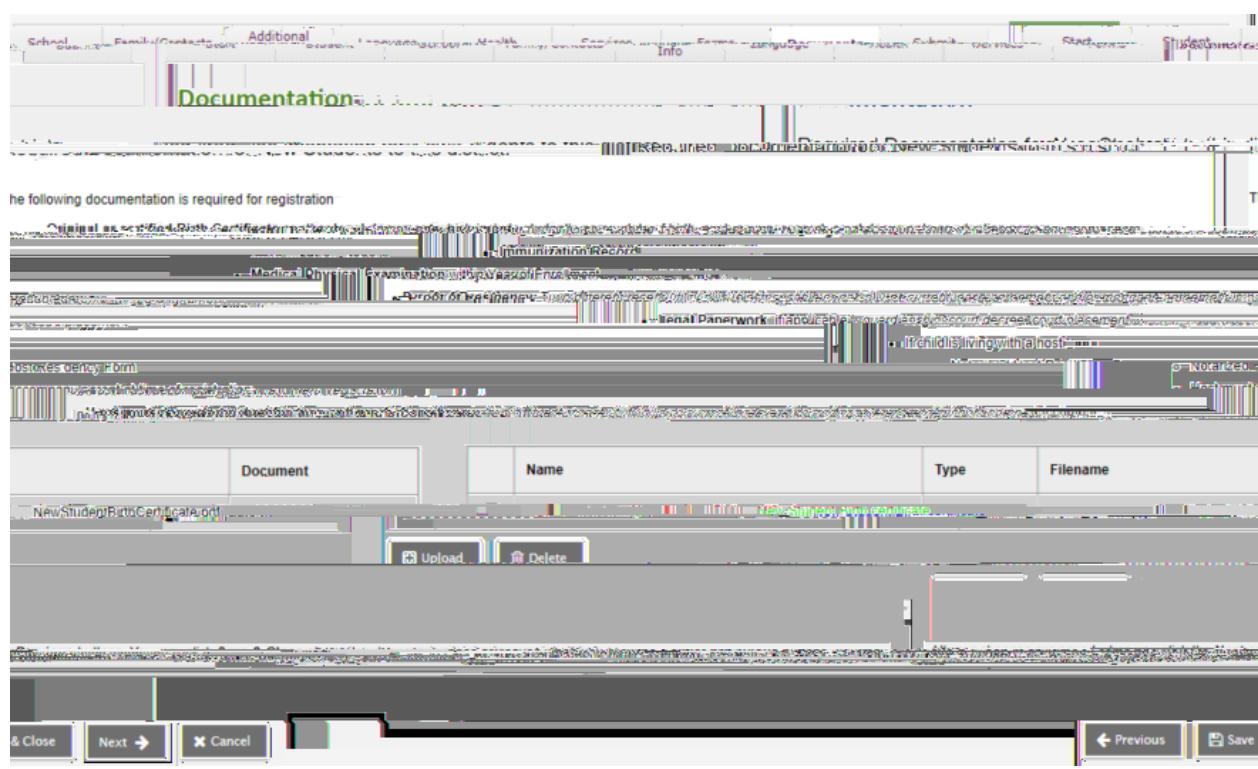

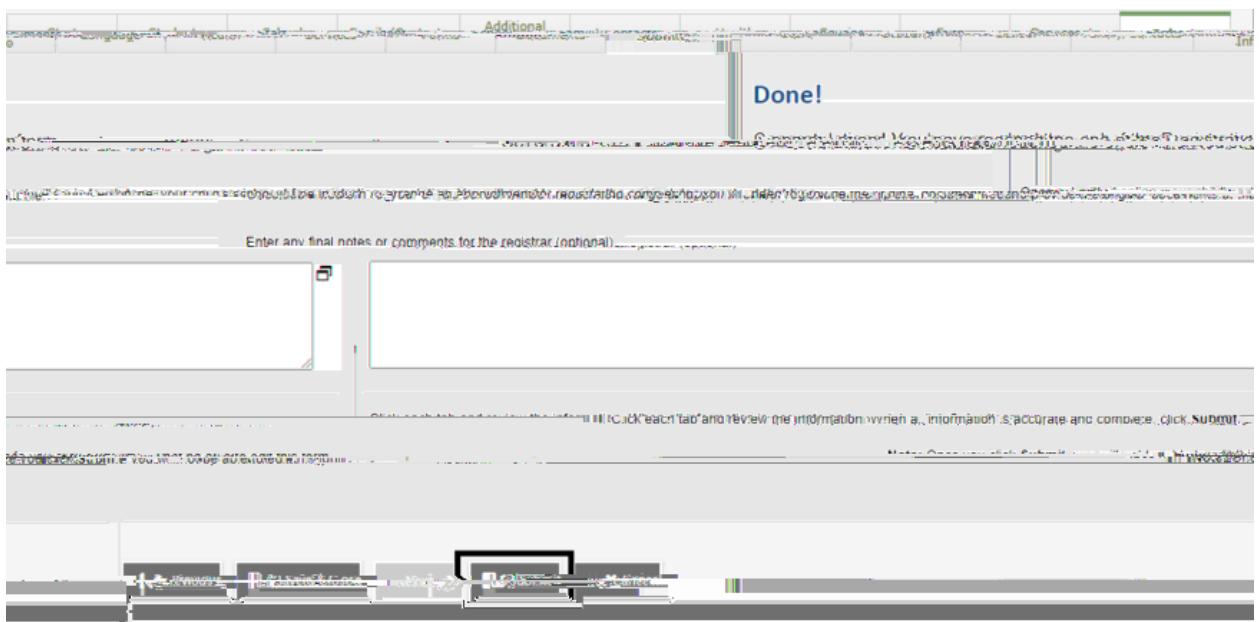

Depois de enviar, você verá a seguinte tela de confirmação

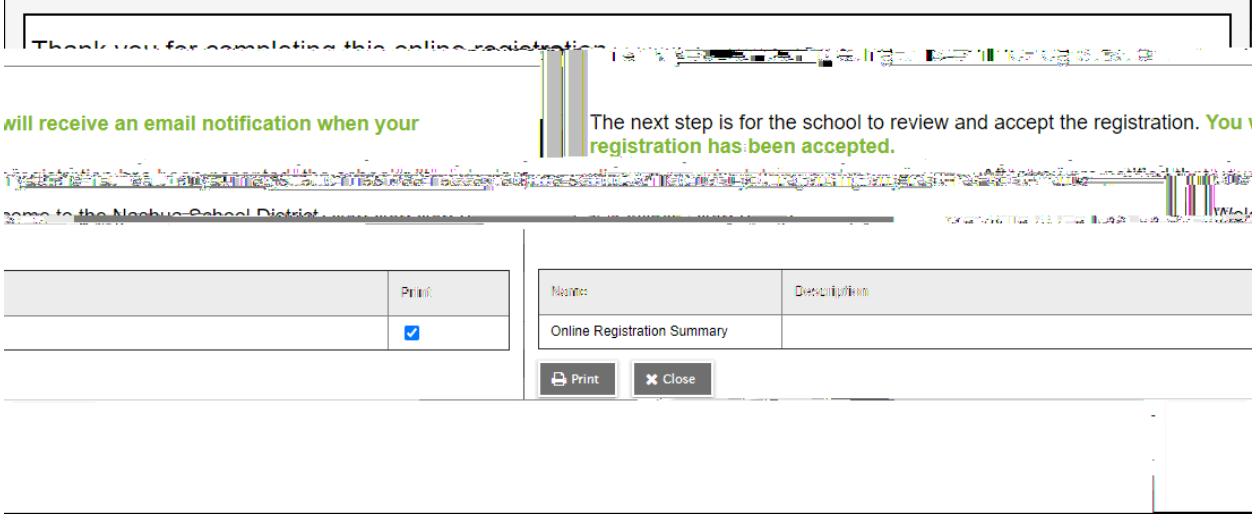

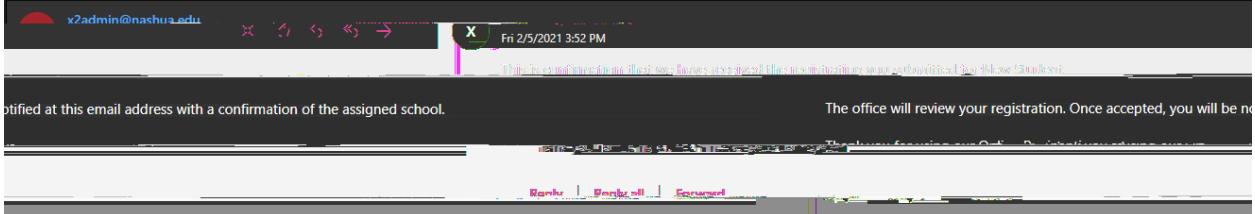